# How to Buy Aqua Tokens

## Part 1: Participating in ICO

In this guide, we will walk you through simple steps of buying Aqua Tokens.

If you are accessing this guide from the **Contributing** dialog on our website, you have already completed step 1 so you can proceed to step 2.

### Step 1: Visit our website <a href="https://iaqua.com.au">https://iaqua.com.au</a>

Please make sure the website address is spelled correctly and the connection is secure

#### TODO: replace screenshot

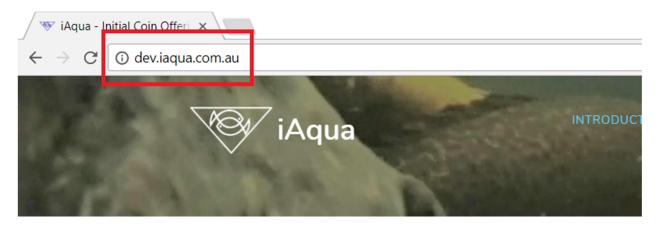

Then click the BUY TOKENS button

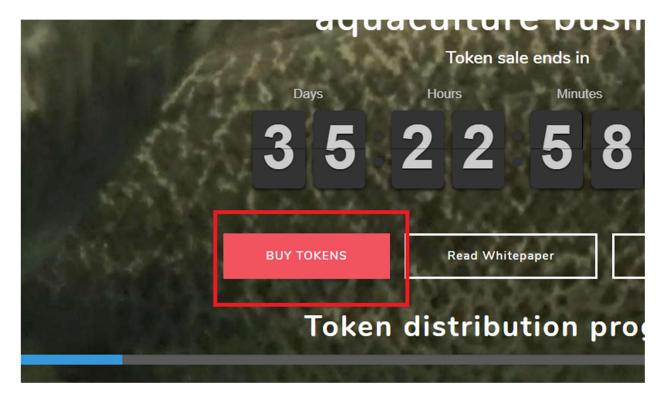

Please read the note in the popup window. Tick the tick-boxes only if you agree with the statements and then click **NEXT** button. **DO NOT proceed beyond this stage if you don't agree with the statements on this popup page!** 

# 

After you click **NEXT**, the **Contributing** dialog should popup:

#### Contributing

We accept only Ether cryptocurrency as payment for tokens. If you don't have any Ether you can read our guide on how to buy Ether: How to buy Ether on cryptocurrency exchange.

In order to buy tokens please send the Ether amount from your Ethereum wallet to the below Token Sale address. Once the transaction is mined (processed) we will send your tokens to your wallet instantaneously. Please make sure you are using your own wallet to send Ether! Do not send Ether directly from your exchange address. You need to withdraw Ether from your exchange account into your wallet first before you can buy tokens.

If you don't have ethereum wallet you can read our instructions on how to create one here: how to create ethereum wallet.

The price of 1 token is 0.001556 ETH. If you wish to purchase more than one token please send a multiple of the price. For example, to buy 100 tokens please send 0.1556 ETH. Please make sure you send the exact multiple of the price (Number of tokens multiplied by token price).

#### Token sale address

Please send Ether to this address. Your Ethereum wallet app should estimate gas automatically. If it doesn't estimate gas please make sure that you set gas to at least 230000

### **Step 2: Purchasing the tokens**

Please read the purchase instructions in the **Contributing** dialog carefully. After you have worked out the amount of Ether you need to send (based on the number of Aqua Tokens you wish to buy and the token price), copy the Token Sale address (not the Aqua Token Smart Contract address!) by selecting and copying the entire address, or buy pressing the copy button:

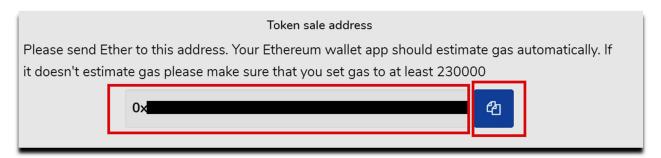

Now open your Ethereum wallet and send the Ether amount to the Token Sale address that you copied. In case your Ethereum wallet software doesn't estimate gas automatically, please make sure that gas is set to at least 200000.

If you don't have an Ethereum wallet you can read our instructions on how to create one here: <a href="https://iaqua.com.au/documents?name=how-to-create-ethereum-wallet-guide">https://iaqua.com.au/documents?name=how-to-create-ethereum-wallet-guide</a> .

Once the transaction is successfully processed you should receive your tokens instantaneously.

In the last step of this guide, we will show how to purchase Aqua tokens using **My Ether Wallet**. Experienced Ethereum blockchain users may skip this step.

You should study our **Aqua Token Smart Contract User Manual** on how to view your token holding and interact with Aqua Token in the following ways: view and withdraw your dividends and redemptions, request and cancel token redemptions (buy backs) and etc. here: <a href="https://iaqua.com.au/documents?name=aqua-token-user-guide">https://iaqua.com.au/documents?name=aqua-token-user-guide</a>.

### Step 3: Using My Ether Wallet to purchase Aqua Tokens

Using your web browser, navigate to <a href="https://www.myetherwallet.com/">https://www.myetherwallet.com/</a>. Please make sure the link is spelled correctly and the connection is secure:

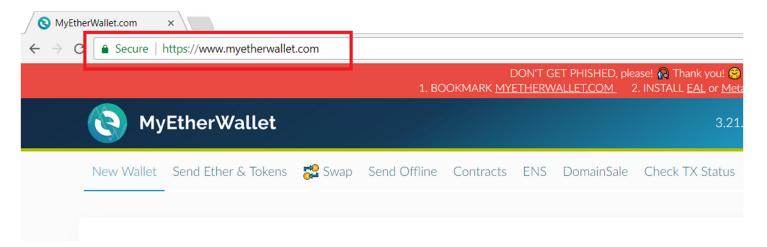

Click on the Send Ether & Tokens link in the top menu strip. You should see **Send Ether & Tokens** page. Please choose the way you want to access your wallet. In this guide we assume you followed our instructions on how to create an Ethereum wallet (that are available under this link: <a href="https://iaqua.com.au/documents?name=how-to-create-ethereum-wallet-guide">https://iaqua.com.au/documents?name=how-to-create-ethereum-wallet-guide</a>), so select the **Keystore / JSON File** option:

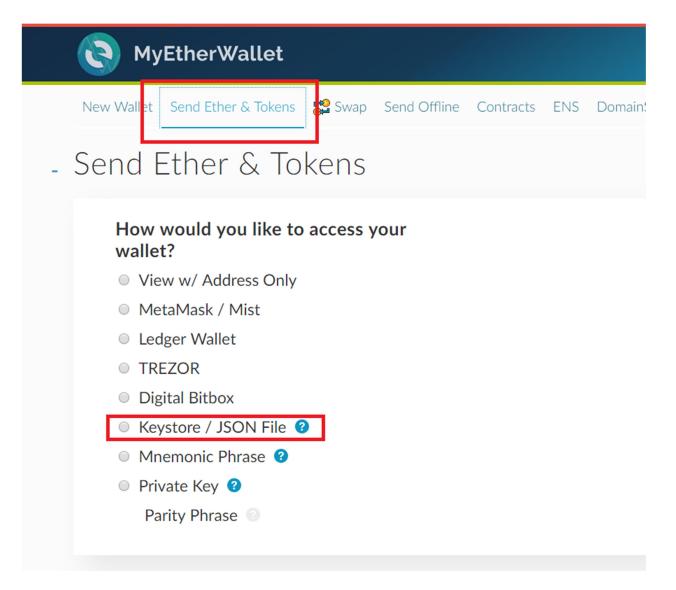

Select Your Wallet File interface should appear. Click on the SELECT WALLET FILE... button and choose your wallet file:

#### Select Your Wallet File

This is not a recommended way to access your wallet.

Entering your private key on a website dangerous. If our website is compromised or you accidentally visit a different website, your funds will be stolen. Please consider:

- MetaMask or A Hardware Wallet or Running MEW Offline & Locally
- Learning How to Protect Yourself and Your Funds

If you must, please <u>double-check the URL & SSL cert</u>. It should say <a href="https://www.myetherwallet.com">https://www.myetherwallet.com</a> & <a href="https://www.myetherwallet.com">MYETHERWALLET LLC</a> in your URL bar.

SELECT WALLET FILE...

Once your wallet file is loaded, the password entry field should appear:

#### SELECT WALLET FILE...

Your wallet is encrypted. Good! Please enter the password.

Password

Enter your wallet password, and click on the **Unlock** button:

#### SELECT WALLET FILE...

Your wallet is encrypted. Good! Please enter the password.

Unlock

The wallet gets unlocked and you should see the **Send Ether & Tokens** page with three input fields:

**To Address** – Please paste the **Token Sale Address** that you copied on Step 2 of this guide. Please make sure the Token Sale address is exactly the same as quoted on the **Contributing** page of our website.

Amount to Send – enter the amount in Ether that you want to buy Aqua tokens with.

**Gas Limit** – My Ether Wallet should automatically estimate the gas required to process the transaction. If it doesn't estimate, then please enter **200000** into this field.

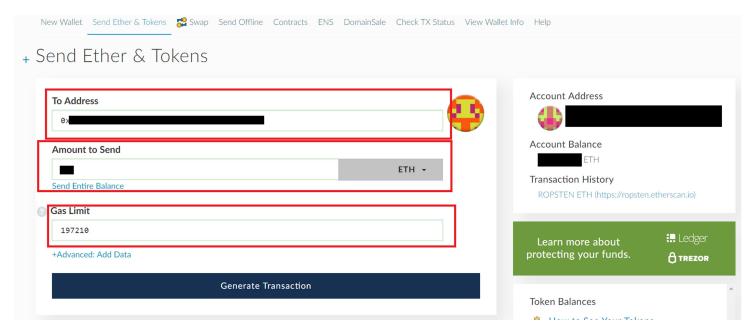

Press the **Generate Transaction** button. The transaction will be signed by your wallet's private key and displayed below:

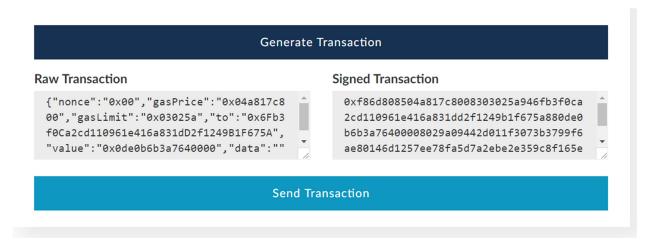

Now press the **Send Transaction** button. The **You are about to send...** confirmation dialog should pop up:

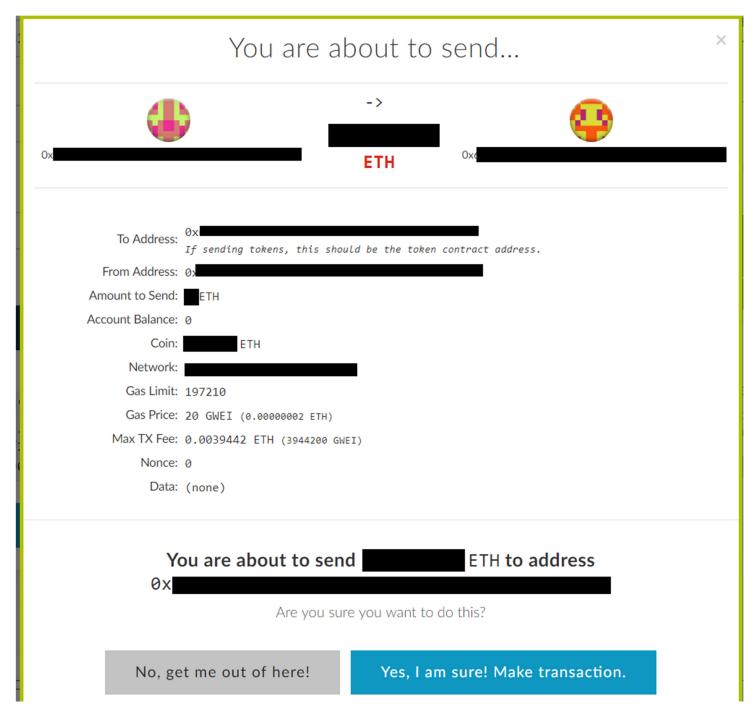

Please check the transaction details and press the **Yes, I am sure! Make transaction.** button. The transaction will be sent to Ethereum network for processing, and a confirmation message should popup at the bottom of the screen:

Please save the transaction hash for your records in case you need to refer to it later. The transaction hash uniquely identifies your transaction on the Ethereum blockchain, and can be used to track the transaction on Ethereum blockchain information websites such as https://etherscan.io/

You can also click Check TX Status or Verify Transaction buttons to track your transaction

It usually takes a few minutes to confirm your transaction, but can take longer depending on network load. Once the transaction is confirmed (included in a block and mined) you will receive your tokens.

Please read the **Aqua Token Smart Contract User Guide** here: <a href="https://iaqua.com.au/documents?name=aqua-token-user-guide">https://iaqua.com.au/documents?name=aqua-token-user-guide</a> in order to know how to view your token holdings, withdraw payouts, etc.

# Part 2: Withdrawing your investment (only in case our ICO is unable to reach Soft Cap target by the End Date!)

In order to withdraw your investment you need Aqua Sale Smart Contract's address as well as Application Binary Interface (ABI). You can find Aqua Sale Smart Contract ABI and address published under this link: <a href="https://iaqua.com.au/smart-contracts/aqua-sale/">https://iaqua.com.au/smart-contracts/aqua-sale/</a>

In your web browser navigate to My Ether Wallet website: <a href="https://www.myetherwallet.com/">https://www.myetherwallet.com/</a>. Please make sure the link is spelled correctly and the connection is secure:

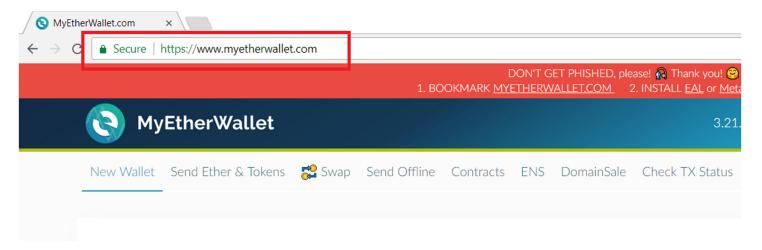

Click on the Contracts link from the top menu. Interact with Contract page should open:

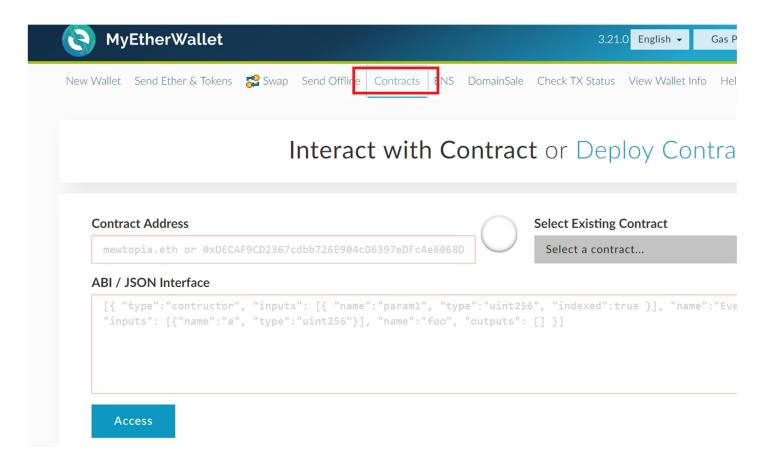

In another browser window navigate to <a href="https://iaqua.com.au/smart-contracts/aqua-sale/">https://iaqua.com.au/smart-contracts/aqua-sale/</a>

Copy contract address and ABI by clicking the copy button (or by selecting the field contents) and paste them in the relevant fields of the **Interact with Contract** form on My Ether Wallet site:

**TODO: update screenshot!** 

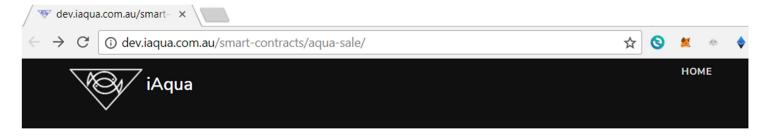

# Aqua Sale details

## **Aqua Sale Smart Contract Address**

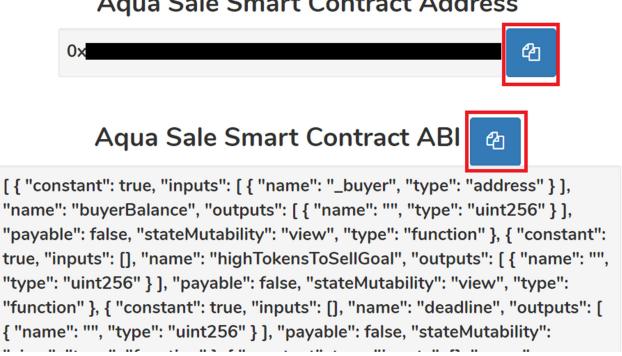

Then on the Interact with Contract form, click on the Access button. Read/Write Contract section should appear:

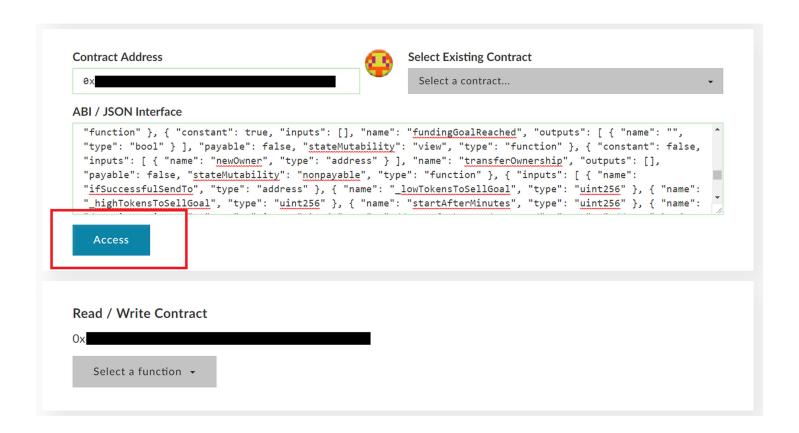

Click the **Select a function** button and choose **refund** from the dropdown list:

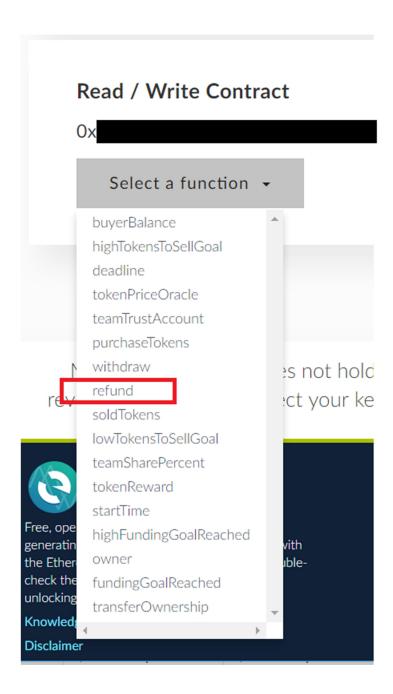

The **How would you like to access your wallet?** dialog will appear. Select **Keystore / JSON file** option:

# How would you like to access your wallet?

- MetaMask / Mist
- Ledger Wallet
- TREZOR
- Digital Bitbox
- Keystore / JSON File ②
  - Mnemonic Phrase ②
  - Private Key ②
    - Parity Phrase

**Select Your Wallet File** interface should appear. Click on the **SELECT WALLET FILE...** button and choose your wallet file. You should use the same wallet that you used to participate in Aqua Sale:

#### Select Your Wallet File

This is <u>not</u> a recommended way to access your wallet.

Entering your private key on a website dangerous. If our website is compromised or you accidentally visit a different website, your funds will be stolen. Please consider:

- MetaMask or A Hardware Wallet or Running MEW Offline & Locally
- Learning How to Protect Yourself and Your Funds

If you must, please <u>double-check the URL & SSL cert</u>. It should say <a href="https://www.myetherwallet.com">https://www.myetherwallet.com</a> & <a href="https://www.myetherwallet.com">MYETHERWALLET LLC</a> in your URL bar.

SELECT WALLET FILE...

Once your wallet file is loaded, the password entry field should appear:

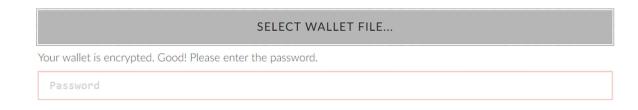

Enter your wallet password and click on the **Unlock** button:

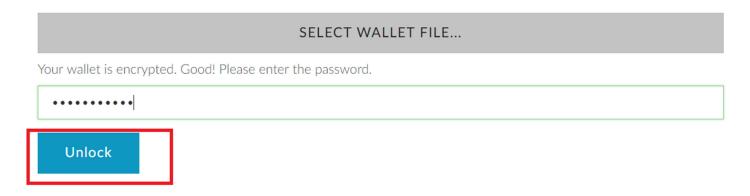

The wallet will be unlocked and you should be able to call function. Press the **Write** button:

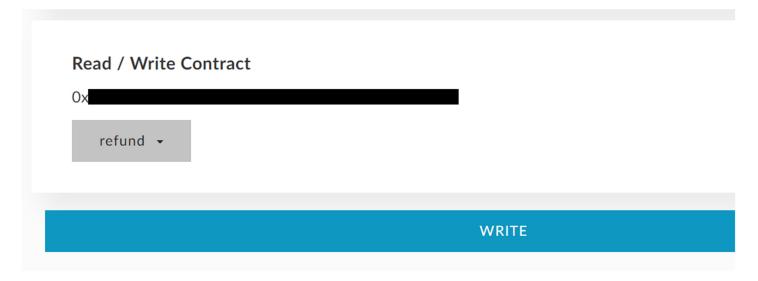

. A warning dialog will popup. Leave the **Amount to send** at 0. Gas Limit should be estimated automatically. If it doesn't, then set it to 50000. Click **Generate Transaction** button. Then click **Yes, I am sure! Make transaction**.

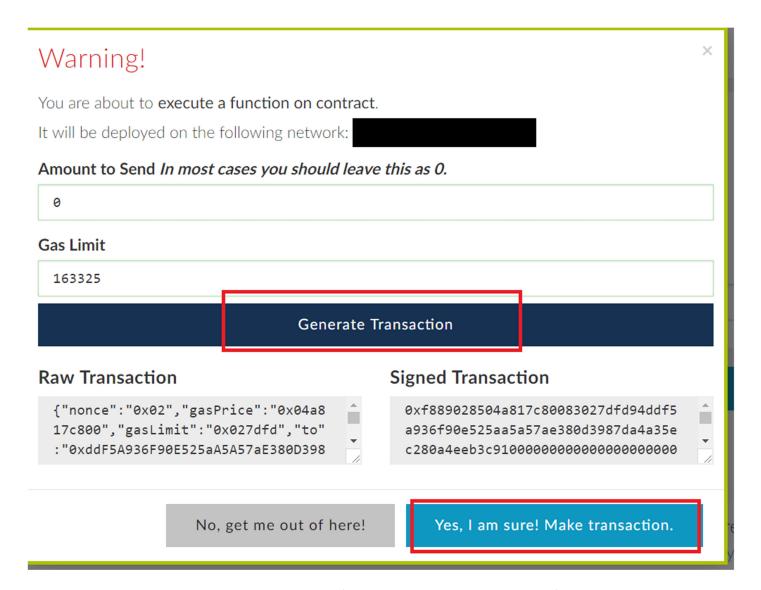

Your transaction will be sent to the network and confirmation should popup. On the confirmation click **View your transaction** link to track your transaction

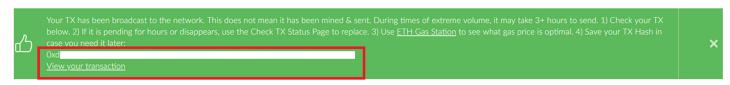

Once your transaction is successfully confirmed you should see your wallet balance updated reflecting the refunded amount.